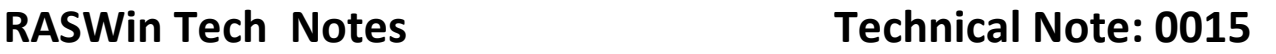

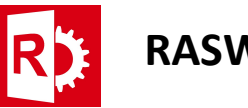

## Process to update or format current license

Prerequisites: RASWin Licensing Tool. Could be found on RTE folder where RASWin is installed a shortcut to it is also present in the RASWin application menu from Windows.

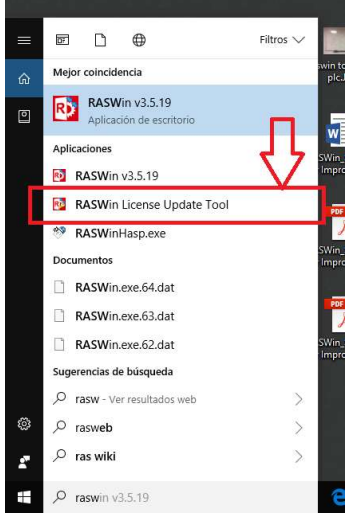

It also could be downloaded from:

http://www.raswin.eu/raswinupdates/RASWinHasp.zip

Proceed to next page.

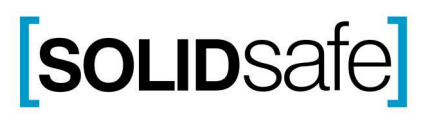

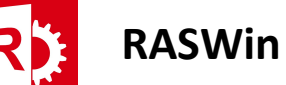

## Process to update your current license with a VC2.

- 1) Execute tool RASWinHasp.exe
- 2) In the dialog select tab Apply License File.
- 3) In the bottom of the dialog press the browse file button [...] and locate the V2C file.
- 4) Click Apply Update.

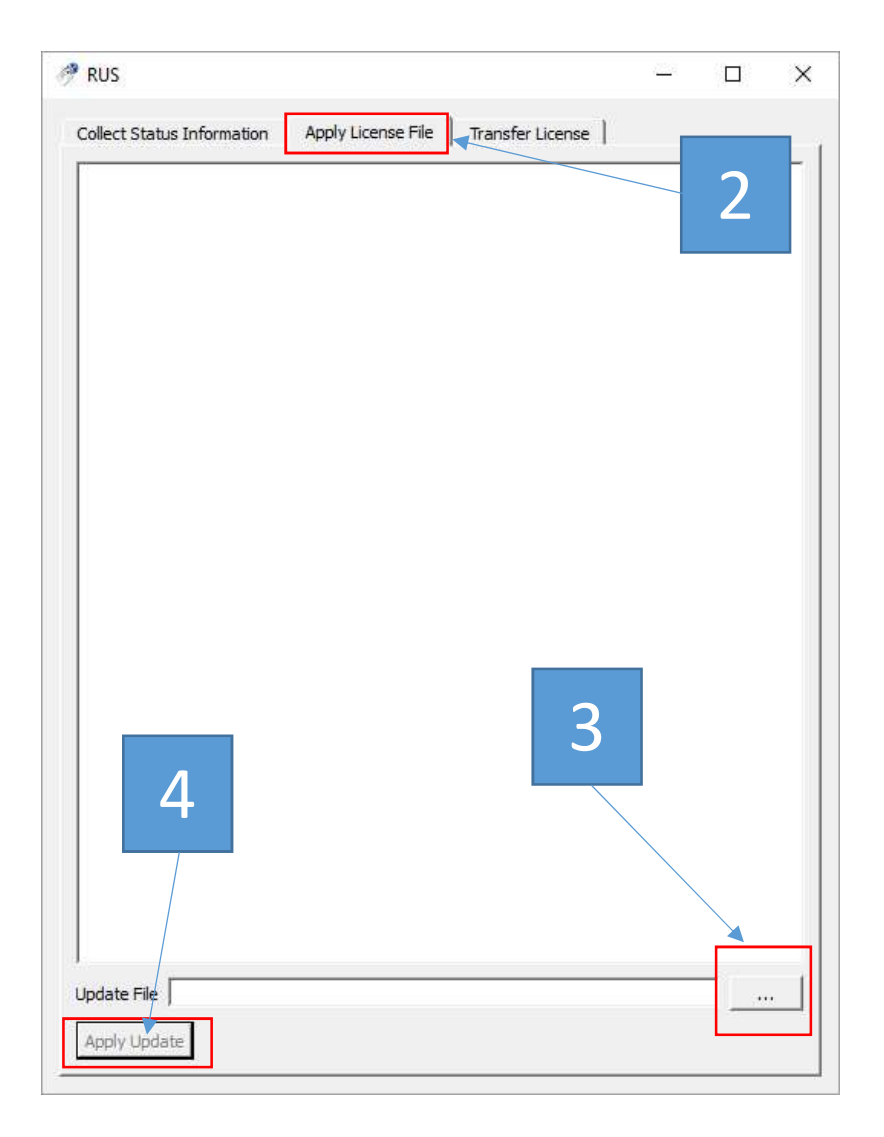

After that your license should be update and you can run RASWin normally. If you receive and error like this:

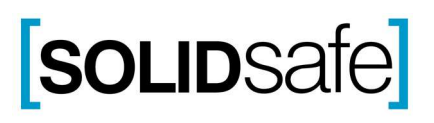

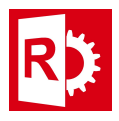

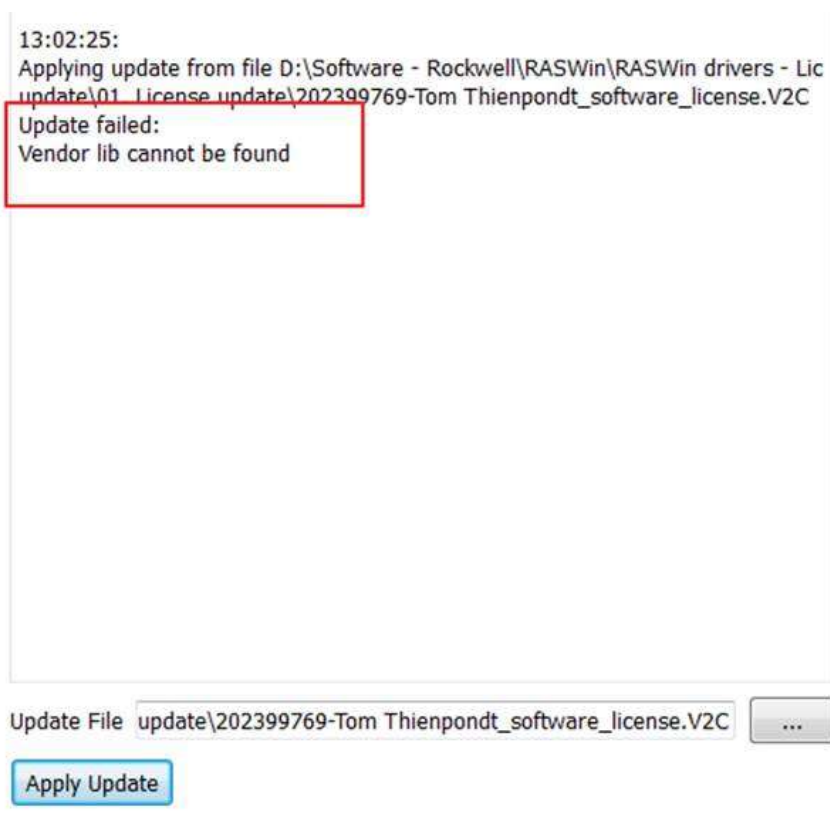

That means you need to install the RTE Vendor library. If this happens ask to us for the RTE installer or you can download it from our ftp at http://www.raswin.eu/raswinupdates/VendorRTE.zip.

When you've downloaded the zip file, you'll have to unzip it in a folder of your choice, then open and you'll see two files:

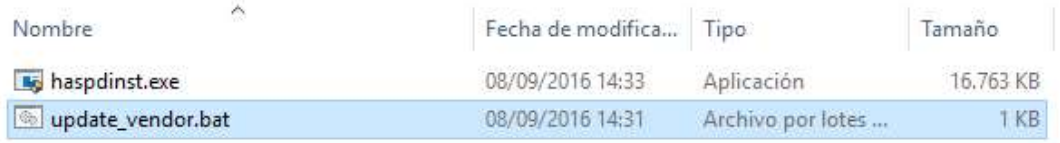

Execute the **update vendor.bat** file and wait for the process to complete, this message should appear.

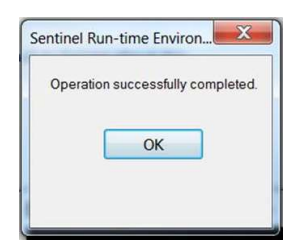

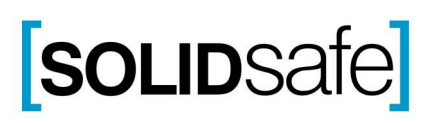

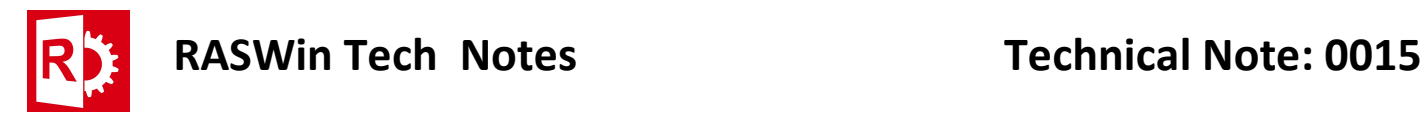

Now restart the update/format license process

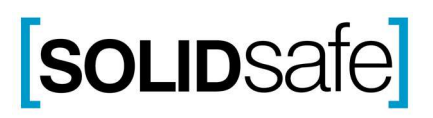